# Start her **MFC-9120CN Hurtigstartguide**

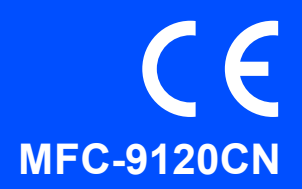

Før du kan bruke maskinen, bør du lese hurtigstartguiden for korrekt konfigurering og installering. Du finner hurtigstartguiden på andre språk ved å besøke [http://solutions.brother.com/.](http://solutions.brother.com/)

**1 Pakk ut maskinen og kontroller komponentene**

# **VIKTIG**

**IKKE koble til grensesnittkabelen ennå.**

**Brukermanual Telefonledning** ⊝ **CD-ROM** (Windows®) **Hurtigstartguide** (Macintosh) **Beholder for toneravfall Belte Trommelenhet og**  (forhåndsinstallert) (forhåndsinstallert) **oppstartstonerkassetter** (Svart, cyan, magenta og gul) Danske brukere **Svenske, norske og finske brukere** Medfølgende støpsel er en jordet Medfølgende støpsel er en jordet **Strømledning** plugg med tre pinner. plugg med to pinner. Kontroller at stikkontakten er kompatibel med et slikt støpsel. Denne maskinen må være jordet. Hvis du er i tvil, må du kontakte en autorisert elektriker.

**ADVARSEL**

- **Det benyttes plastposer til pakking av maskinen. Plastposene må oppbevares utilgjengelig for barn for å unngå kvelningsfare.**
- **Maskinen er tung og veier ca. 22,9 kg. To personer bør løfte maskinen for å unngå skader. Vær forsiktig slik at fingrene ikke kommer i klem når du setter ned maskinen.**

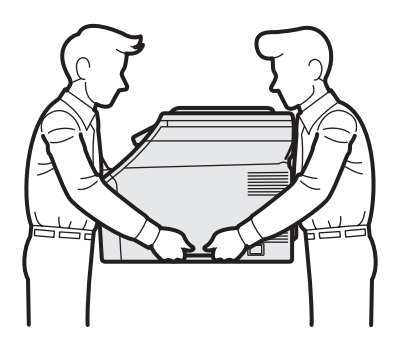

#### **Merk**

*La det være en minimumsåpning rundt maskinen, som vist i illustrasjonen.*

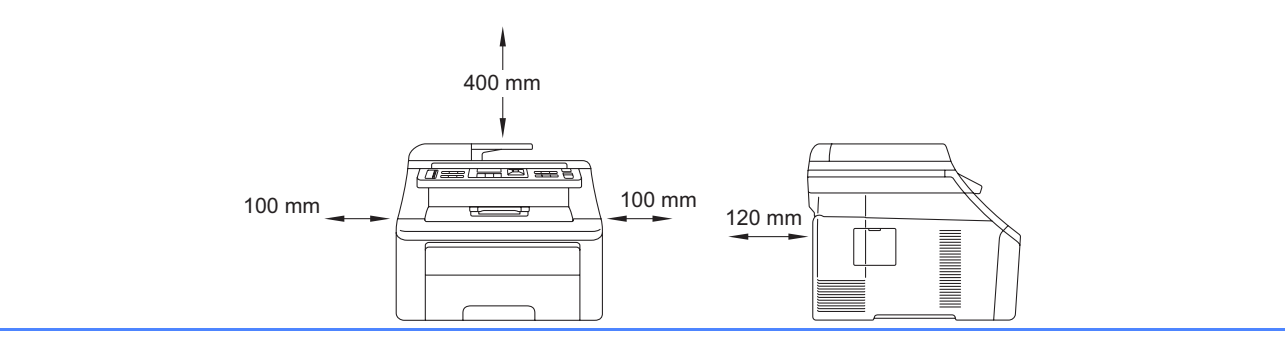

#### **Merk**

- *Komponentene i esken kan variere avhengig av land.*
- *Ta vare på all emballasjen og esken i tilfelle du må transportere maskinen.*
- *Grensesnittkabelen er ikke standardtilbehør. Kjøp riktig grensesnittkabel for grensesnittet du skal bruke (USB eller nettverk).*

#### *USB-kabel*

- *Sørg for å bruke en USB 2.0-kabel (type A/B) som ikke er lenger enn 2 meter.*
- *Du må IKKE koble grensesnittkabelen til enda. Grensesnittkablene kobles til under installasjon av MFL-Pro.*
- *Når du bruker en USB-kabel, må du passe på at du kobler den til USB-porten på datamaskinen og ikke til en USB-port på et tastatur eller USB-hub uten strømforsyning.*

#### *Nettverkskabel*

*Bruk en gjennomgående Category5-kabel (eller høyere) med tvunnet ledningspar for 10BASE-T- eller 100BASE-TX Fast Ethernet-nettverk.*

## **Symboler som brukes i denne håndboken**

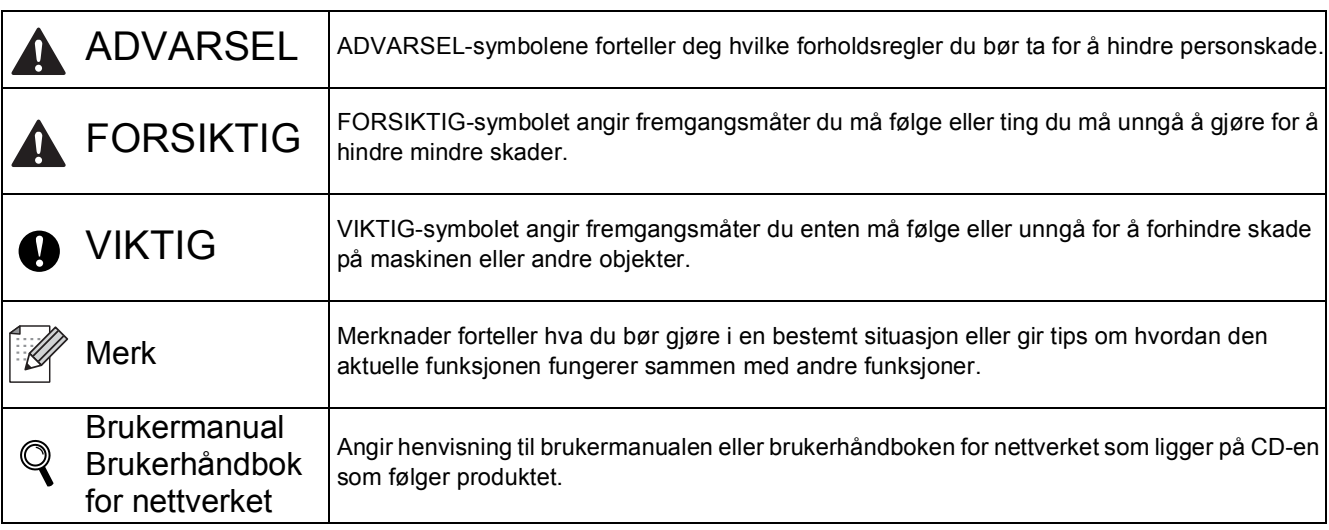

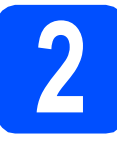

# **2 Fjern emballasjen fra maskinen.**

#### **O** VIKTIG

- **Ta vare på all emballasjen og esken i tilfelle du blir nødt til å transportere maskinen.**
- **IKKE plugg inn strømledningen enda.**

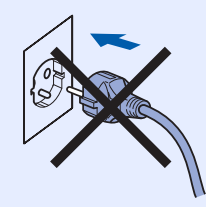

- **a** Fjern emballasjetapen fra utsiden av maskinen.
- **b** Åpne toppdekselet ved å løfte håndtaket **a**.

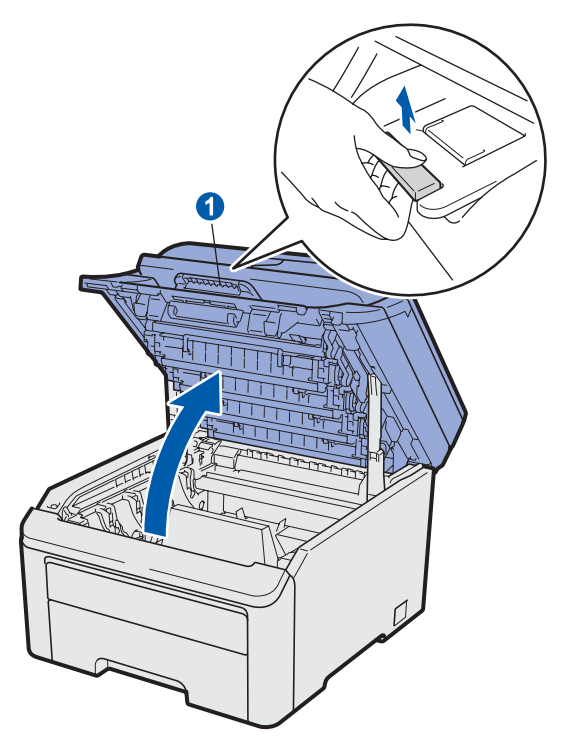

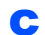

**C** Fiern emballasjen fra innsiden av maskinen.

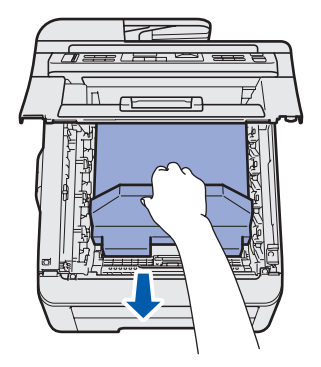

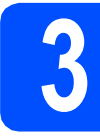

# **3 Monter trommelenheten og tonerkassettenhetene**

**a** Pakk ut de fire trommelenhet- og tonerkassett enhetene og rist hver av dem forsiktig fra side til side flere ganger for å fordele toneren jevnt på innsiden av enheten.

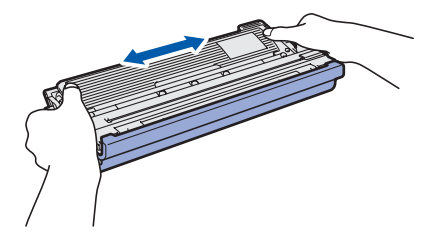

**b** Fjern beskyttelsesdekselet ved å trekke i klaffen, som vist i illustrasjonen.

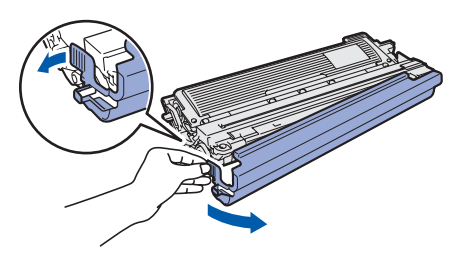

#### **Merk**

*Ikke berør overflaten på emballasjefilmen. Den kan inneholde tonerpulver som kan lage flekker på hud og klær.*

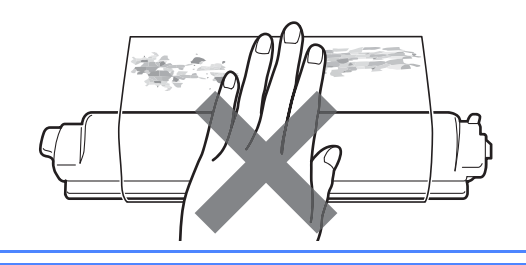

# **VIKTIG**

**For å unngå kvalitetsproblemer under utskrift, må du IKKE berøre overflaten på trommelenheten.**

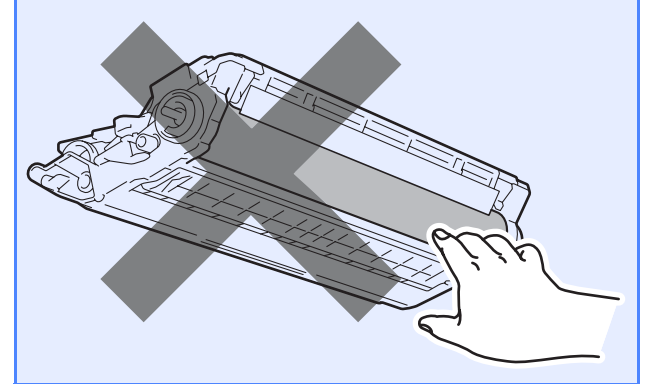

c Skyv alle fire trommelenheter og tonerkassettenheter inn i maskinen som vist i illustrasjonen. Sørg for at tonerkassettenes farger tilsvarer fargeetiketten på maskinen.

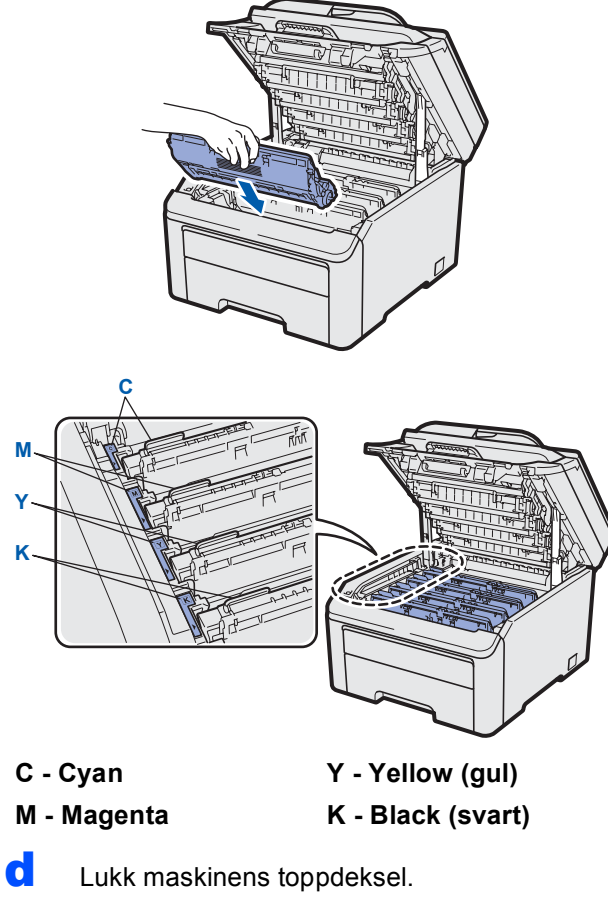

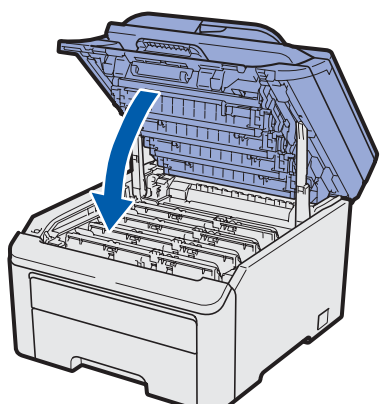

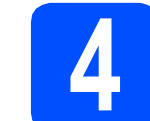

### **4 Legg papir i papirskuffen**

**a** Trekk skuffen helt ut av maskinen.

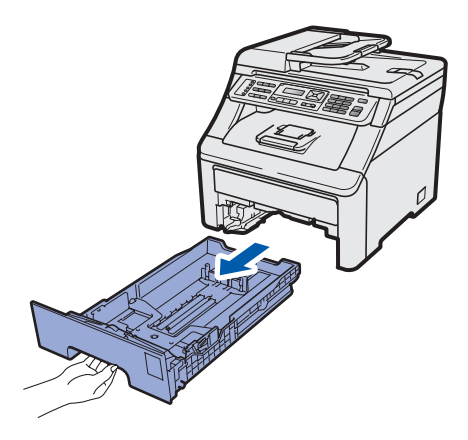

**b** Når du trykker på den grønne utløserhendelen **a**, skal du skyve papirførerne slik at de passer til papirformatet som du legger i skuffen. Kontroller at papirførerne sitter godt fast i sporene.

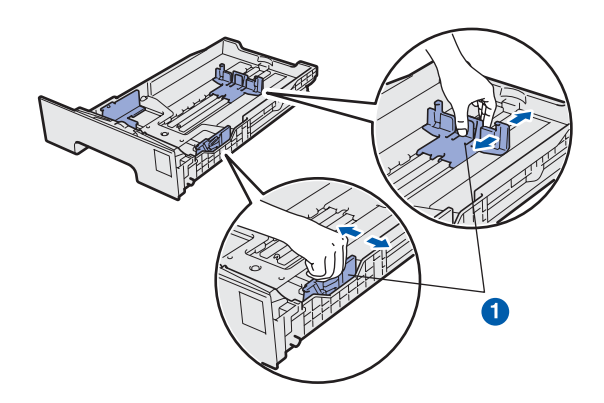

c Luft papirbunken godt for å unngå papirstopp og feilmating.

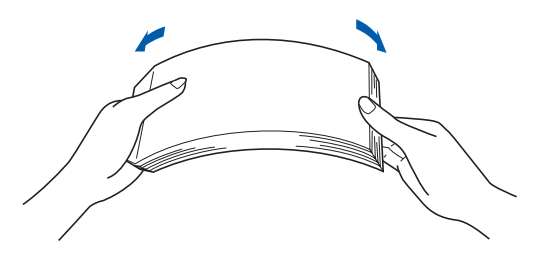

d Legg papiret i skuffen og sørg for at papirbunken er lavere enn merket for maks papirkapasitet  $\bigcirc$ . Papiret skal legges med utskriftssiden ned.

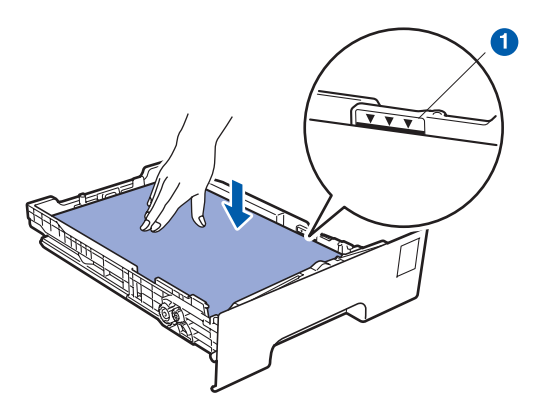

#### **Q** VIKTIG

**Sørg for at papirførerne berører sidene av papirbunken slik at papiret mates riktig.** 

e Legg papirbunken godt tilbake i maskinen. Sørg for at den settes helt inn i maskinen.

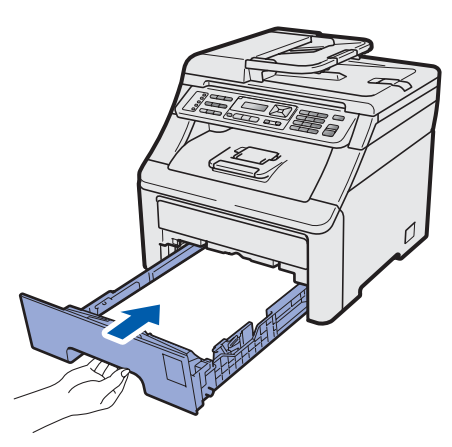

**f** Brett ut støtteklaffen **O** for å forhindre at papiret sklir av utgangsstøtten for dokumenter med forsiden ned.

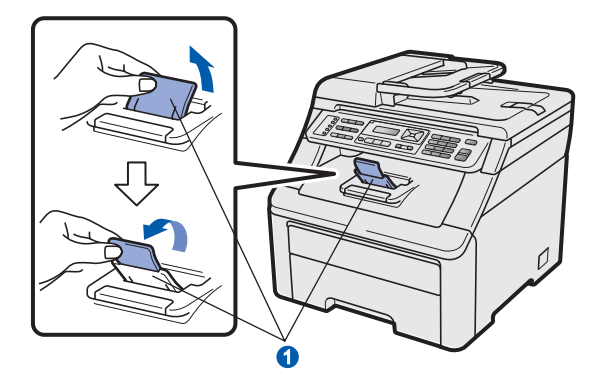

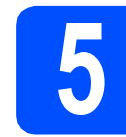

### **5 Koble til strømledningen og telefonledningen**

#### **Q** VIKTIG

**IKKE koble til grensesnittkabelen ennå.**

**a** Påse at maskinens strømbryter er slått av. Koble strømledningen til maskinen.

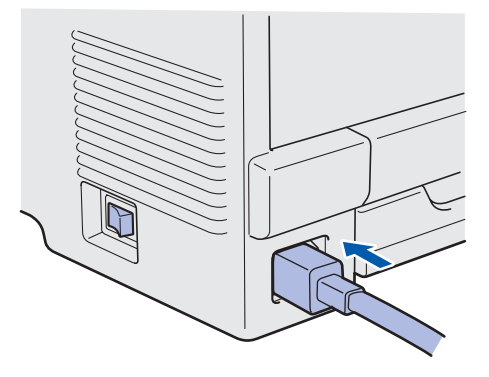

- 
- **b** Koble strømledningen til en veggkontakt. Slå på strømbryteren.

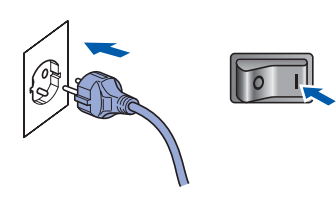

c Koble til telefonledningen. Koble den ene enden av telefonledningen til kontakten på maskinen som er merket med **LINE** og den andre enden til et telefonuttak i veggen.

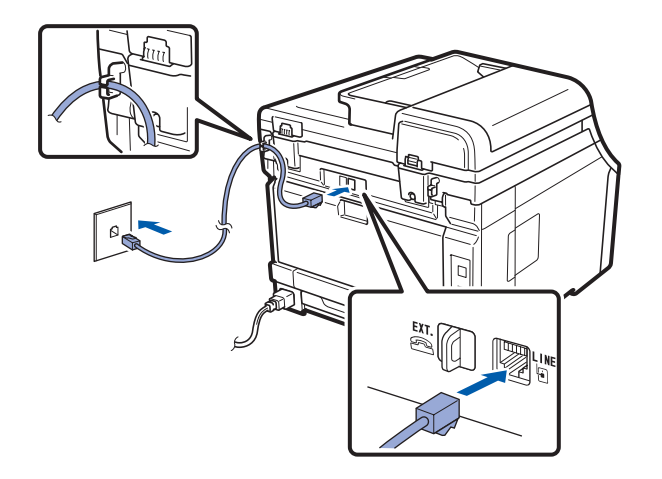

#### *A* VIKTIG

**Telefonledningen MÅ være koblet til kontakten på maskinen som er merket med LINE.**

#### **ADVARSEL**

**Maskinen må jordes med en jordkontakt. Fordi maskinen jordes via strømledningen, kan du beskytte deg mot eventuelle farlige elektriske forhold på telefonnettet ved å la strømmen til maskinen være på mens du kobler den til en telefonlinje. Du kan beskytte deg på tilsvarende måte hvis du vil flytte maskinen. Koble fra telefonlinjen først og strømledningen sist.**

#### **Merk**

*Hvis du deler telefonlinje med en ekstern telefon, kobler du som vist nedenfor.*

*Fjern beskyttelsesdekselet* a *fra EXT. pluggen før du kobler til den eksterne telefonen.*

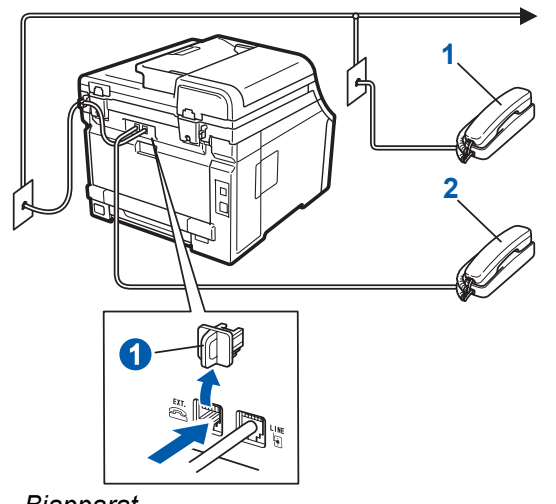

- *1 Biapparat*
- *2 Ekstern telefon*

#### **Merk**

*Hvis du deler telefonlinje med en ekstern telefonsvarer, kobler du som vist nedenfor.*

*Fjern beskyttelsesdekselet* a *fra EXT. pluggen før du kobler til den eksterne telefonsvareren.*

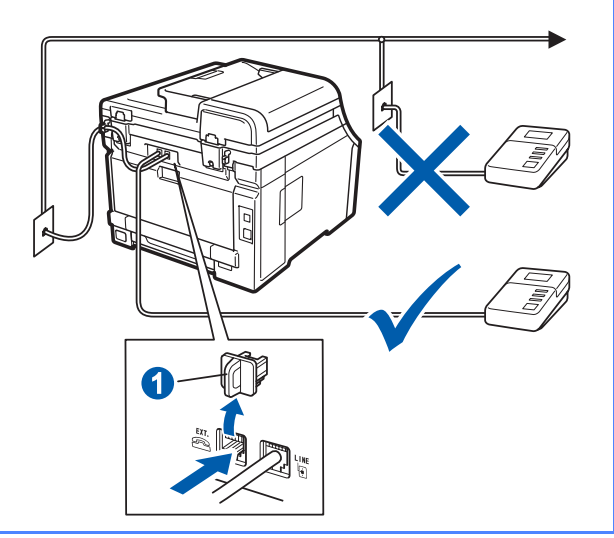

*Sett svarmodusen til Ext.Tel/Svarer hvis*   $\mathbb{Q}$ *du bruker en ekstern telefonsvarer. Se [Velge](#page-7-0)  [svarmodus på side 8.](#page-7-0) Hvis du vil vite mer, kan du se* Koble til en ekstern telefonsvarer *i*  kapittel 7 *i* brukermanualen*.*

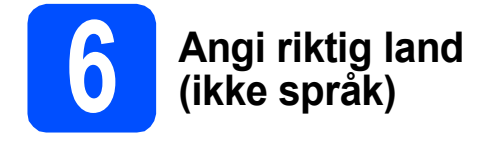

Du må angi landet du befinner deg i, slik at maskinen fungerer korrekt på det lokale telenettet i hvert enkelt land.

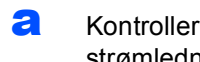

**a** Kontroller at strømmen er på ved å plugge inn strømledningen og slå på strømbryteren.

Trykk på **OK**.

Set Country Press OK Key

<span id="page-7-2"></span>**b** Trykk på  $\triangle$  eller  $\triangledown$  for å velge land (Norge, Sverige, Suomi, Danmark eller Others (andre)).

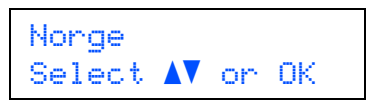

- c Trykk på **OK** når landet ditt vises i displayet.
- d I displayet blir du bedt om å bekrefte landet du valgte.

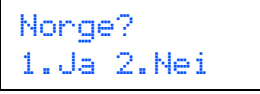

- e Velg et av følgende alternativer: ■ Hvis korrekt land vises i displayet, tast 1 for
	- å gå til trinn [f](#page-7-1).
	- Tast 2 for å gå til[b](#page-7-2)ake til trinn **b** for å velge et annet land.
- <span id="page-7-1"></span> $\mathbf f$  Etter at Godkjent er blitt vist i displayet i to sekunder, vises Vennligst vent.

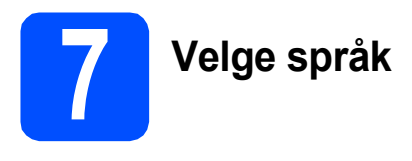

Du kan endre språket i displayet til Norsk, English, Svenska, Dansk eller Suomi.

a Trykk på **Menu**, **0**, **0**.

Grunn oppsett 0.Lokalt språk

- **b** Trykk på ▲ eller ▼ for å velge språk. Trykk på **OK**.
- c Trykk på **Stop/Exit**.

<span id="page-7-0"></span>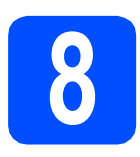

### **8 Velge svarmodus**

Det finnes fire svarmodi: Kun fax, Fax/Tel, Manuell og Ext.Tel/Svarer.

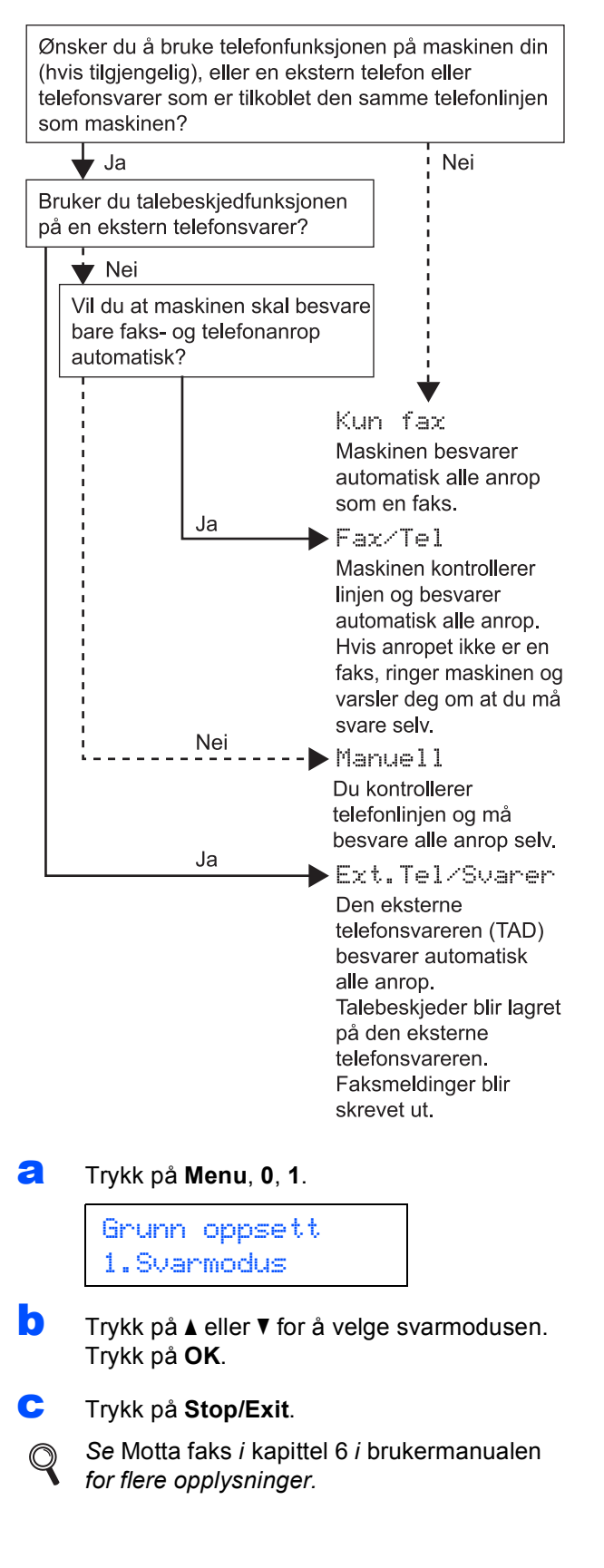

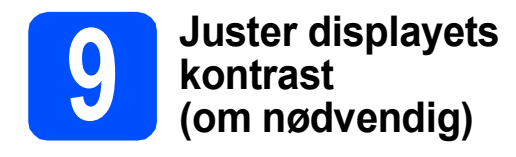

Hvis du har problemer med å lese det som står i displayet, kan du prøve å endre kontrastinnstillingen.

#### a Trykk på **Menu**, **1**, **6**.

Hovedoppsett 6.LCD Kontrast

**b** Trykk på **A** for å øke kontrasten. —ELLER— Trykk på ▼ for å redusere kontrasten.

Trykk på **OK**.

c Trykk på **Stop/Exit**.

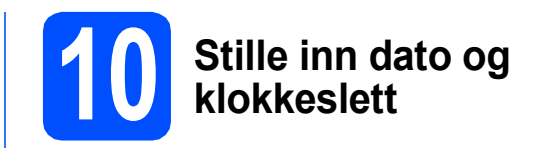

Maskinen viser klokkeslettet, og hvis du har angitt en stasjons-ID, vil dato og klokkeslett bli lagt til hver faks du sender.

- a Trykk på **Menu**, **0**, **2**.
- **b** Tast inn de to siste sifrene i årstallet ved hjelp av talltastaturet, og trykk på **OK**.

Dato og klokke År:2009

(f.eks. tast inn **0**, **9** for 2009.)

**C** Tast inn de to sifrene for måneden ved hjelp av talltastaturet, og trykk på **OK**.

> Dato og klokke Mnd:03

(f.eks. legger du inn **0**, **3** for mars.)

d Tast inn de to sifrene for dagen ved hjelp av talltastaturet, og trykk på **OK**.

> Dato og klokke Dag:25

(Tast for eksempel **2**, **5**.)

**e** Tast inn klokkeslettet i 24 timers format ved hjelp av talltastaturet, og trykk på **OK**.

> Dato og klokke Tid:15:25

(f.eks. legger du inn **1 5**, **2 5** for 3:25 P.M.)

f Trykk på **Stop/Exit**.

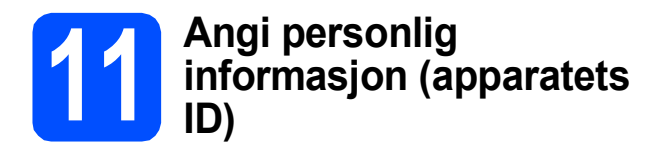

Du bør lagre navnet og faksnummeret ditt slik at de blir skrevet ut på alle fakssidene du sender.

#### <span id="page-9-0"></span>a Trykk på **Menu**, **0**, **3**.

**b** Tast inn faksnummeret (opptil 20 sifre) på talltastaturet, og trykk på **OK**.

#### Apparatets ID Fax:

**C** Tast inn telefonnummeret (opptil 20 sifre) på talltastaturet, og trykk på **OK**. Hvis telefon- og faksnummer er det samme, skal du taste det samme nummeret igjen.

> Apparatets ID Tlf:

**d** Bruk talltastaturet til å taste inn navnet ditt (opptil 20 tegn), og trykk på **OK**.

> Apparatets ID Navn:

#### **Merk**

- *Se tabellen nedenfor for hvordan du taster inn navnet.*
- *Hvis du har behov for å legge inn et tegn som er tilordnet den samme tasten som det forrige tegnet, trykker du ► for å flytte markøren mot høyre.*
- *Hvis du taster inn feil tegn og vil rette opp, trykker du på* ◀ eller ▶ for å flytte markøren til *det aktuelle tegnet, og deretter trykker du på Clear/Back.*

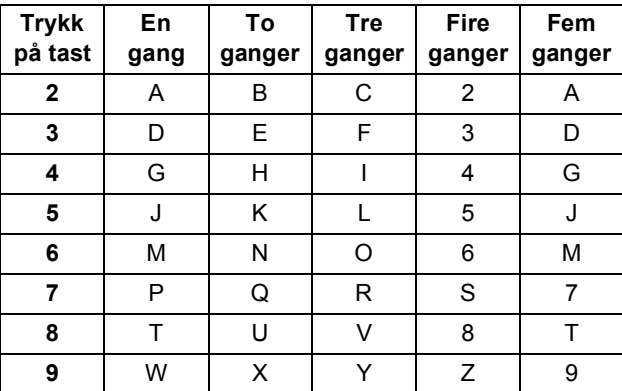

#### **Merk**

*Trykk på 0 for å skrive inn Ä Ë Ö Ü Æ Ø Å Ñ 0.*

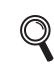

*Les mer om dette under* Skrive inn tekst *i*  brukermanualen*.*

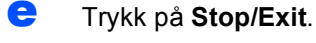

#### **Merk**

*Hvis du gjør feil og vil starte på nytt, trykker du på Stop/Exit for å gå tilbake til trinn* [a](#page-9-0)*.*

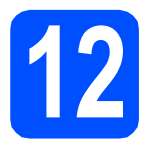

# **12 Fakssendingsrapport**

Brother-maskinen er utstyrt med en

sendingsverifiseringsrapport du kan bruke som bekreftelse på at faksen er sendt. Denne rapporten inneholder navn eller faksnummer til mottakeren, dato, klokkeslett og varighet for sendingen, antall sider som ble sendt, og om sendingen var vellykket. Hvis du ønsker å bruke funksjonen Fakssendingsrapport, se *Kapittel 11 Skrive ut* 

*rapporter* i *brukermanualen*.

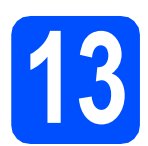

# **13 Stille inn telefonlinjetype**

Hvis du kobler maskinen til en linje som også bruker hussentral (PBX) eller ISDN til å sende og motta fakser, må du endre telefonlinjetypen ved å følge fremgangsmåten nedenfor.

#### a Trykk på **Menu**, **0**, **5**.

#### Grunn oppsett 5.Linje Valg

**b** Trykk på  $\blacktriangle$  eller  $\blacktriangledown$  for å velge PBX, ISDN eller Normal.

Trykk **OK**.

Velg ett av følgende alternativer:

- Hvis du velger ISDN eller Normal, skal du gå til trinn [f](#page-10-0).
- Hvis du velger PBX, skal du gå til trinn  $c$ .

#### <span id="page-10-1"></span>C Velg ett av følgende alternativer:

- Hvis du ønsker å endre det gjeldende nummerprefikset, skal du trykke på **1** og gå til trinn [d](#page-10-2).
- Hvis du ikke ønsker å endre det gjeldende nummerprefikset, skal du trykke på **2** og gå til trinn [f](#page-10-0).

#### **Merk**

*Standardinnstilling er "!". Når du trykker på Tel/R, vises "!" på displayet.*

<span id="page-10-2"></span>d Tast inn prefiksnummeret (opptil 5 sifre) på talltastaturet, og trykk på **OK**.

#### **Merk**

*Du kan bruke tegnene 0 til 9, #,* l *og !. (Trykk på Tel/R for å vise "!".)* 

*Du kan ikke bruke ! med noen andre tall eller tegn.*

*Hvis telefonsystemet krever tidsbestemt tilbakeringing, skal du trykke på Tel/R for å angi det.*

**e** Trykk på ▲ eller ▼ for å velge På eller Alltid og trykk på **OK**.

#### **Merk**

- *Hvis du velger På, vil et trykk på Tel/R (displayet viser "!") gi deg tilgang til en ekstern linje.*
- *Hvis du velger Alltid, får du tilgang til ekstern linje uten å trykke på Tel/R.*
	- f Trykk på **Stop/Exit**.

#### <span id="page-10-0"></span>**Merk**

#### *Hussentral og overføring*

*Maskinen er i utgangspunktet stilt til Normal, som gjør det mulig for maskinen å koble til en standard offentlig telefonlinje (PSTN – Public Switched Telephone Network). Mange kontorer bruker imidlertid et sentralt telefonsystem eller en en hussentral (PABX). Maskinen kan kobles til de fleste typer hussentraler (PBX). Maskinens tilbakeringingsfunksjon støtter bare TBR ("Timed Break Recall" eller "Tidsbestemt gjenoppringing"). TBR vil fungere med de fleste PABX(PBX)-systemer slik at du får tilgang til bylinje, eller overføre samtaler til et annet biapparat. Funksjonen er tilgjengelig når du trykker på Tel/R.*

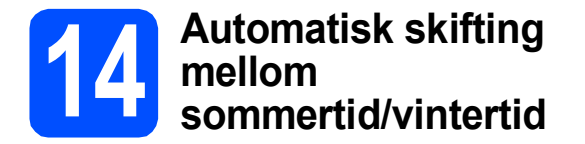

Du kan stille inn maskinen slik at den automatisk skifter mellom sommertid/vintertid. Den vil justere seg selv én time framover om våren og én time bakover om høsten.

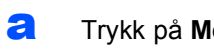

#### a Trykk på **Menu**, **1**, **4**.

Hovedoppsett 4.Auto sommertid

- **b** Trykk på  $\blacktriangle$  eller  $\nabla$  for å velge På (eller Av). Trykk på **OK**.
- c Trykk på **Stop/Exit**.

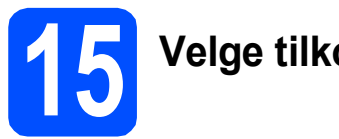

# **15 Velge tilkoblingstype**

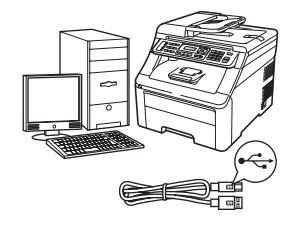

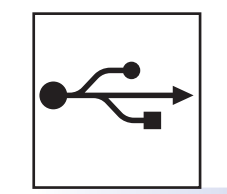

# **For brukere av USB-grensesnitt**

Windows®: gå til [side 14](#page-13-0) Macintosh: gå til [side 18](#page-17-0)

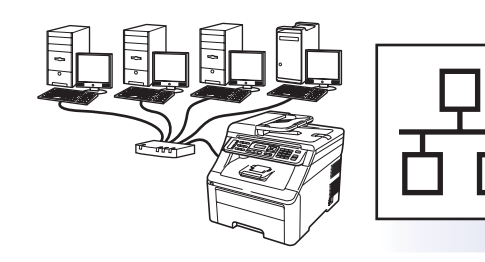

## **For kabeltilkoblet nettverk**

Windows®: gå til [side 20](#page-19-0) Macintosh: gå til [side 25](#page-24-0)

#### **Merk**

*For Windows Server® 2003/ 2008, se* Brukerhåndboken for nettverket på *CD-en.*

**Windows**

Windows<sup>®</sup>

**Macintosh**

**Macintosh** 

**Windows** Windows<sup>®</sup>

**Macintosh**

**Macintosh** 

**Kabeltilkoblet nettverk**

Kabeltilkoblet nettverk

**USB**

### <span id="page-13-0"></span>**For brukere av USB-grensesnitt (Windows® 2000 Professional/XP/XP Professional x64 Edition/ Windows Vista®)**

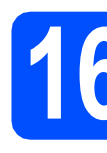

### **16 Før du installerer**

**a** Kontroller at datamaskinen er slått PÅ og at du er logget på som administrator.

#### **Q** VIKTIG

- **USB-kabelen skal IKKE kobles til ennå.**
- **Lukk eventuelle programmer som kjører.**
- **Skjermbildet kan variere avhengig av operativsystemet.**
- **Medfølgende CD-ROM inkluderer ScanSoft™ PaperPort™ 11SE. Denne programvaren støtter Windows® 2000 (SP4 eller høyere), XP (SP2 eller høyere), XP Professional x64 Edition og Windows Vista®. Oppdater til nyeste Windows® Service Pack før du installerer MFL-Pro Suite.**
- **b** Slå av maskinen av, trekk strømpluggen ut av veggkontakten, og koble den fra datamaskinen hvis du allerede har koblet til en grensesnittkabel.

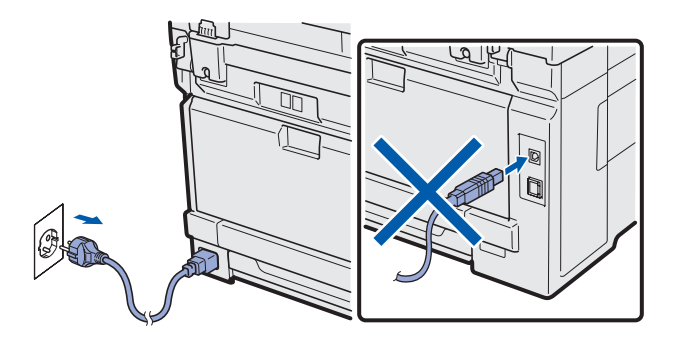

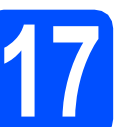

## **17 Installere MFL-Pro Suite**

a Sett den medfølgende CD-platen inn i CD-ROM-stasjonen. Hvis skjermbildet for modellnavn vises, velger du din maskin. Hvis skjermbildet for språk vises, velger du ønsket språk.

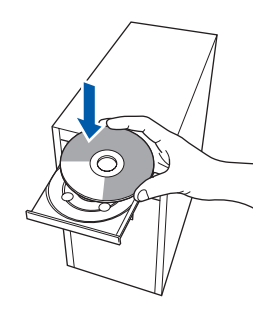

#### **Merk**

*Hvis Brother-skjermbildet ikke vises automatisk, går du til Min datamaskin (Datamaskin) og dobbelt-klikker først på CD-ROM-ikonet og deretter-på Start.exe.*

**b** CD-ens hovedmeny vises. Klikk på **Innledende installering**.

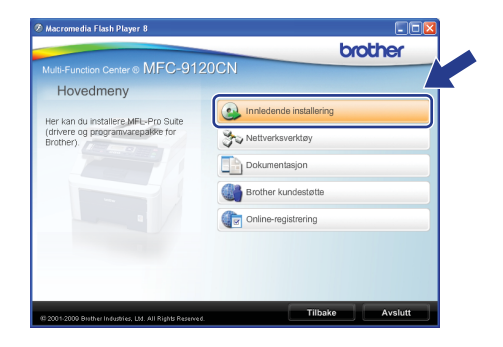

<span id="page-13-1"></span>c Klikk på **Installere MFL-Pro Suite**.

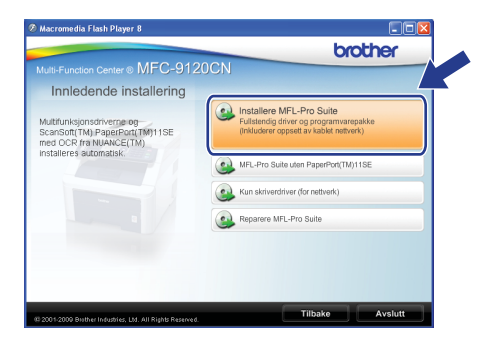

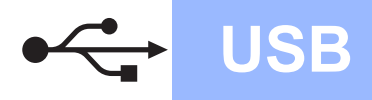

# **Windows USB ®**

#### **Merk**

- *Hvis installeringen ikke fortsetter automatisk, åpner du hovedmenyen på nytt ved å ta ut og sette inn CD-en eller dobbeltklikke på programmet Start.exe i rotkatalogen, og deretter fortsette fra* [c](#page-13-1) *for å installere MFL-Pro Suite.*
- *For Windows Vista®, når Brukerkontokontroll -skjermbildet vises, klikk på Tillat.*

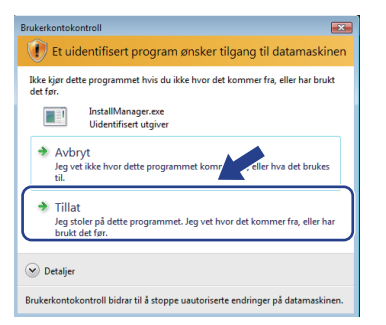

d Når vinduet ScanSoft™ PaperPort™ 11SE **Lisensavtale** vises, skal du klikke på **Ja** hvis du godtar programvarens **Lisensavtale**.

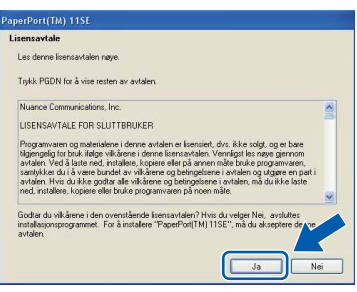

- e Installeringen av ScanSoft™ PaperPort™ 11SE starter automatisk og etterfølges av installeringen av MFL-Pro Suite.
- f Når vinduet Brother MFL-Pro Suite Software **Lisensavtale** vises, skal du klikke på **Ja** hvis du godtar programvarens **Lisensavtale**.

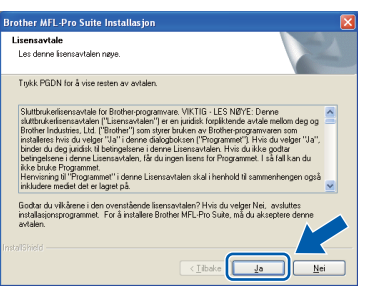

g Velg **Lokal tilkobling** og klikk deretter på **Neste**. Installeringen fortsetter.

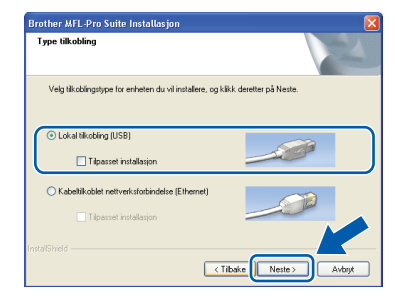

#### **Merk**

*Hvis du ønsker å installere PS-driveren (Brothers BR-Script Driver), må du velge Tilpasset installasjon og følge instruksjonene på skjermen. Nå skjermbildet Velg funksjoner vises, må du kontrollere Skriverdriver for PS, og deretter følge instruksene på skjermen.*

**h** Hvis du ikke ønsker å overvåke maskinens status og feilmeldinger fra datamaskinen, kan du fjerne merket fra

**Aktiver Statusovervåkning** og deretter klikke på **Neste**.

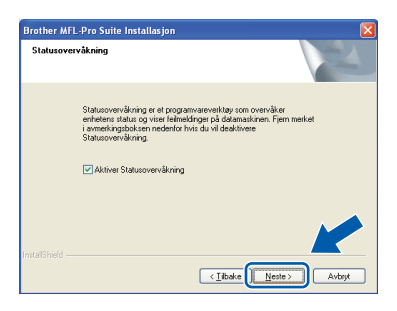

**i Når dette skjermbildet vises, går du til neste** trinn.

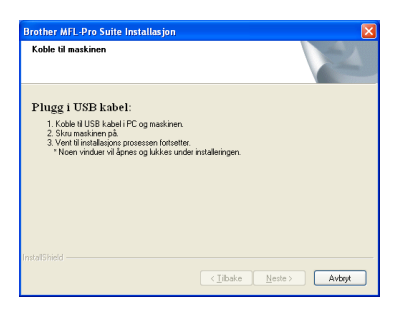

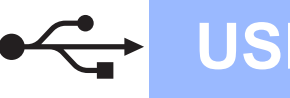

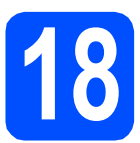

# **18 Koble til USB-kabelen**

#### **Q** VIKTIG

- **Du må IKKE koble maskinen til en USB-port på et tastatur eller en USB-hub som ikke er koblet til strømforsyningen.**
- **Koble maskinen direkte til datamaskinen.**
- **a** Fjern etiketten som dekker til kontakten til USB-grensesnittet.

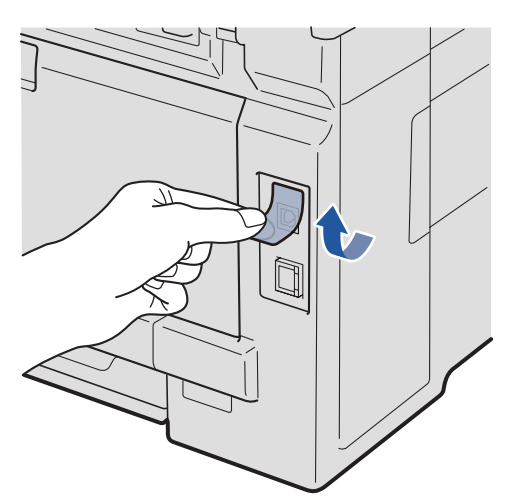

**b** Koble USB-kabelen til USB-kontakten på maskinene som er merket med et  $\left[\frac{1}{\sqrt{2}}\right]$  symbol. Deretter kobler du kabelen til datamaskinen.

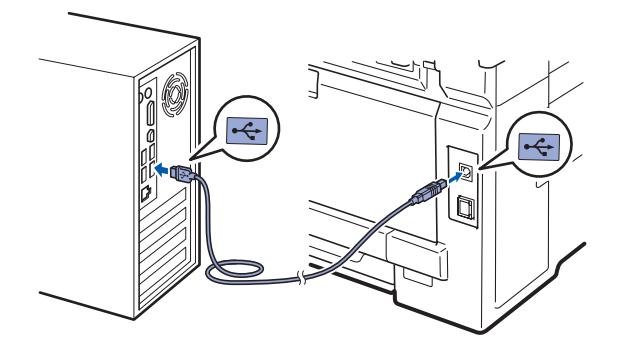

# **19 Koble til strømledningen**

- 
- **a** Koble strømledningen til en veggkontakt. Slå på strømbryteren.

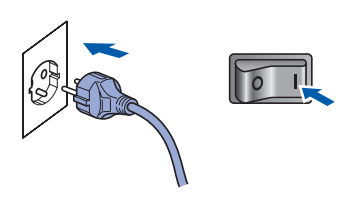

Installeringen fortsetter automatisk. Installasjonsskjermbildene vises i tur og orden.

#### **A** VIKTIG

**IKKE avbryt noen av skjermbildene under installeringen. Det kan ta noen sekunder før skjermbildene vises.**

#### **Merk**

*For Windows Vista®, når dette skjermbildet vises, merker du av for dette alternativet og klikker på Installer for å fullføre installeringen på riktig måte.*

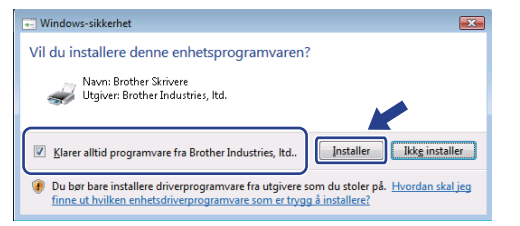

b Når skjermbildet **Online-registrering** vises, foretar du et valg og følger instruksjonene på skjermen. Når du har fullført registreringsprosessen, kan du lukke nettleseren og gå tilbake til dette vinduet. Klikk deretter på **Neste**.

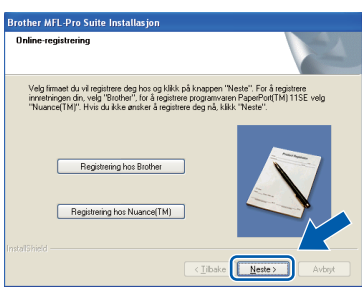

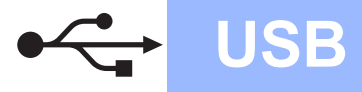

# **Windows USB ®**

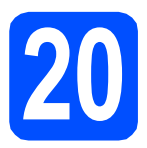

# **20 Fullføre og starte på nytt**

**a** Klikk på **Fullfør** for å starte datamaskinen på nytt.

Når du har startet datamaskinen på nytt, må du logge på som administrator.

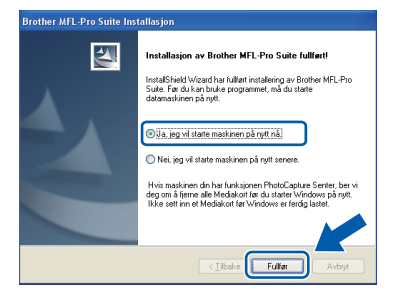

#### **Merk**

*Hvis det vises en feilmelding under programvareinstalleringen, kan du kjøre Installasjonsdiagnose som du finner under Start/Alle programmer/Brother/ MFC-XXXX (der MFC-XXXX er modellnavnet).*

**b** Hvis dette skjermbildet vises, velger du innstillingen for fastvareoppdatering og klikker på **OK**.

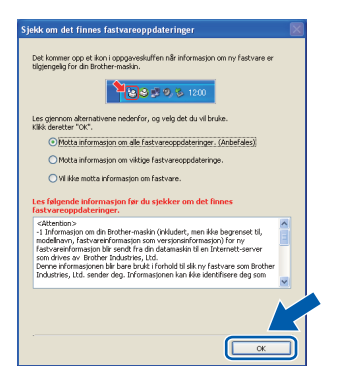

#### **Merk**

*Internett-tilgang er påkrevd for oppgradering av fastvare.*

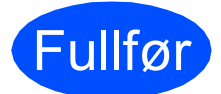

#### Fullfør **Installeringen er nå fullført.**

#### **Merk**

#### *XML Paper Specification Printer Driver*

*XML Paper Specification Printer Driver er den driveren som passer best ved utskrift fra programmer som bruker XML Paper Specificationdokumenter. Last ned den nyeste driveren fra Brother Solutions Center på [http://solutions.brother.com/.](http://solutions.brother.com/)*

#### <span id="page-17-0"></span>**For brukere av USB-grensesnitt (Mac OS X 10.3.9 eller nyere)**

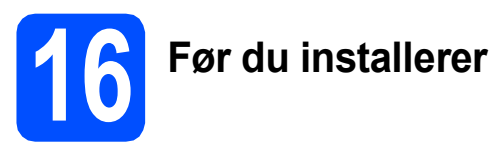

**a** Kontroller at maskinen er koblet til strømuttaket og at Macintosh-maskinen er slått PÅ. Du må være innlogget med administratorrettigheter.

#### *A* VIKTIG

**For de nyeste driverne og informasjon om din Mac OS X, gå til<http://solutions.brother.com/>.**

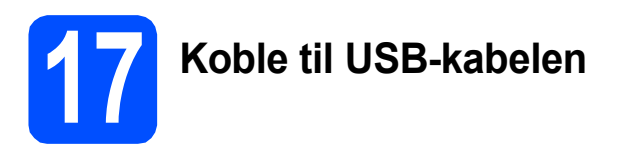

#### *A* VIKTIG

- **Du må IKKE koble maskinen til en USB-port på et tastatur eller en USB-hub som ikke er koblet til strømforsyningen.**
- **Koble maskinen direkte til Macintoshmaskinen.**
- **a** Fjern etiketten som dekker til kontakten til USB-grensesnittet.

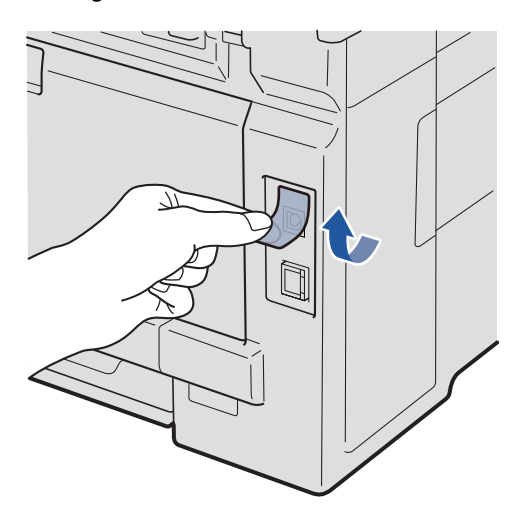

**b** Koble USB-kabelen til USB-kontakten på maskinene som er merket med et  $\leftarrow$  symbol. Deretter kobler du kabelen til datamaskinen.

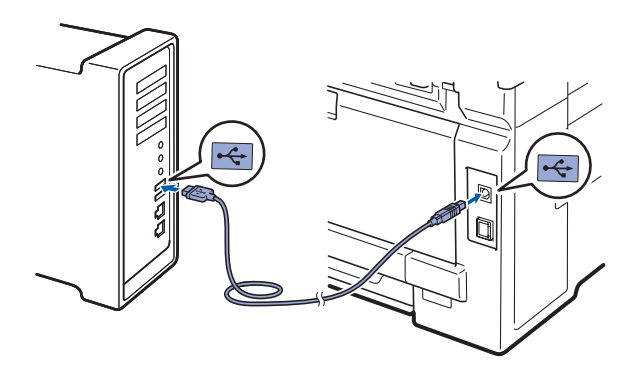

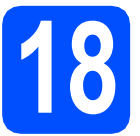

## **18 Installere MFL-Pro Suite**

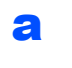

a Sett den medfølgende CD-platen inn i CD-ROM-stasjonen.

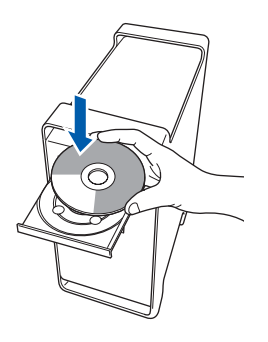

**b** Dobbelt-klikk på **Start Here OSX** for å installere.

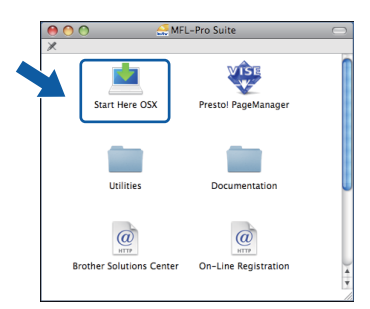

#### **Merk**

*Se* programvarehåndboken for *på CD-en hvis du ønsker å installere PS-driveren. (Brothers BR-Script-driver)*

c Vent litt. Det tar noen få sekunder å installere programvaren. Etter installeringen klikker du på **Omstart** for å fullføre installeringen av programvaren.

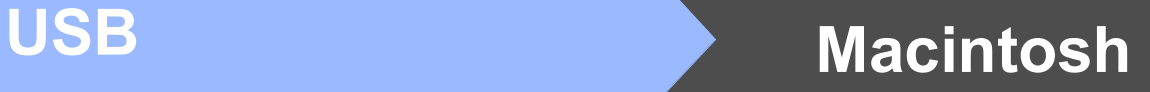

- **d** Brother-programvaren vil søke etter Brotherenheten.
- e Velg en maskin fra listen og klikk deretter på **OK**.

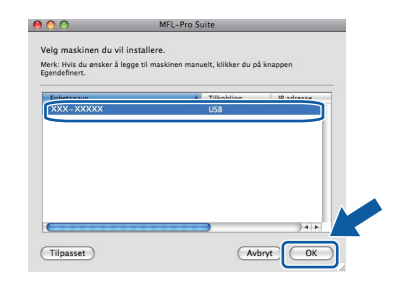

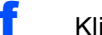

f Klikk på **OK** når dette skjermbildet vises.

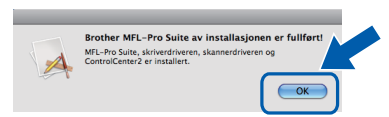

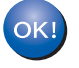

**Installeringen av MFL-Pro Suite er nå fullført. Gå til trinn** 19 **[på side 19.](#page-18-0)**

# <span id="page-18-0"></span>**19 Installere Presto! PageManager**

Når Presto! PageManager er installert, er OCRfunksjonen lagt til i Brother ControlCenter2. Du kan enkelt skanne, dele og organisere bilder og dokumenter med Presto! PageManager.

a Dobbeltklikk på **Presto! PageManager** og følg instruksjonene på skjermen.

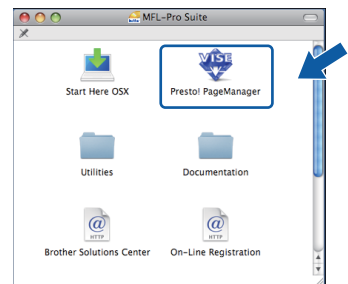

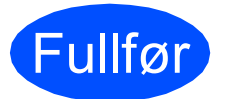

#### Fullfør **Installeringen er nå fullført.**

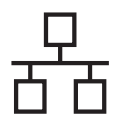

### <span id="page-19-0"></span>**For brukere av kabeltilkoblet nettverksgrensesnitt (Windows® 2000 Professional/XP/XP Professional x64 Edition/ Windows Vista®)**

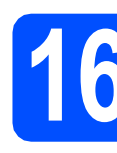

# **16 Før du installerer**

**a** Kontroller at datamaskinen er slått PÅ og at du er logget på som administrator.

#### **Q** VIKTIG

- **Lukk eventuelle programmer som kjører.**
- **Skjermbildene kan variere, avhengig av operativsystemet.**
- **Medfølgende CD-ROM inkluderer ScanSoft™ PaperPort™ 11SE. Denne programvaren støtter Windows® 2000 (SP4 eller høyere), XP (SP2 eller høyere), XP Professional x64 Edition og Windows Vista®. Oppdater til nyeste Windows® Service Pack før du installerer MFL-Pro Suite.**

# **VIKTIG**

**Deaktiver all personlig brannmurprogramvare (utenom Windows®-brannmur), antispionprogrammer eller antivirusapplikasjoner under installering.**

**b** Trekk maskinens strømplugg ut av veggkontakten.

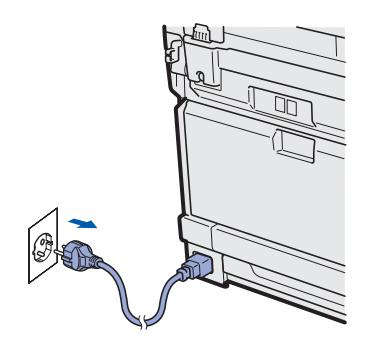

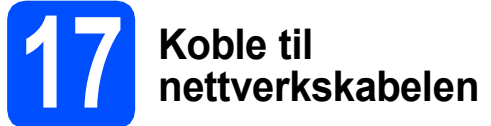

a Koble nettverksgrensesnittkabelen til LANkontakten merket med et  $\frac{1}{6}$  symbol og deretter til en ledig port på hubben.

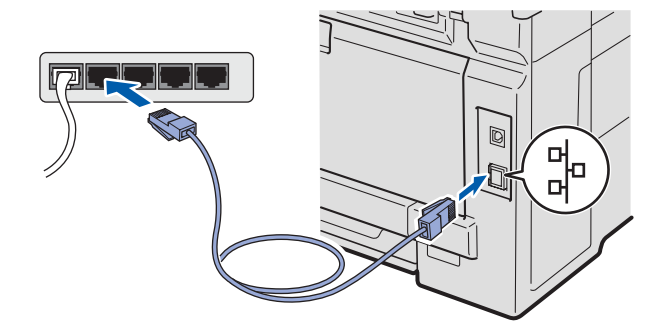

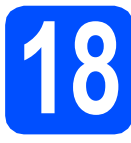

# **18 Koble til strømledningen**

**a** Koble strømledningen til en veggkontakt. Slå på strømbryteren.

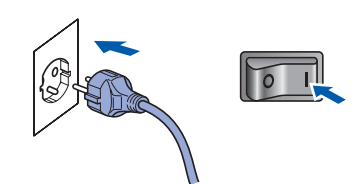

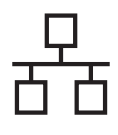

# **Windows Kabeltilkoblet nettverk ®**

<span id="page-20-1"></span>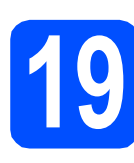

# **19 Installere MFL-Pro Suite**

**a** Sett den medfølgende CD-platen inn i CD-ROM-stasjonen. Hvis skjermbildet for modellnavn vises, velger du din maskin. Hvis skjermbildet for språk vises, velger du ønsket språk.

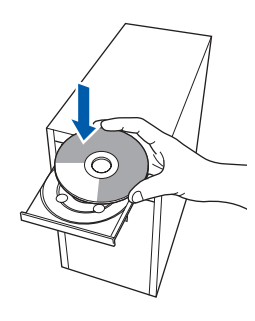

#### **Merk**

*Hvis Brother-skjermbildet ikke vises automatisk, går du til Min datamaskin (Datamaskin) og dobbelt-klikker først på CD-ROM-ikonet og deretter-på Start.exe.*

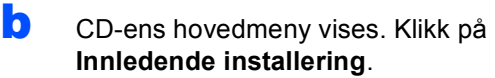

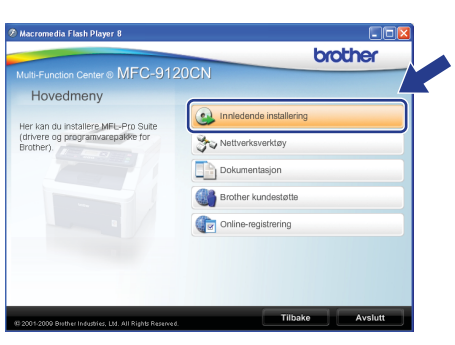

<span id="page-20-0"></span>c Klikk på **Installere MFL-Pro Suite**.

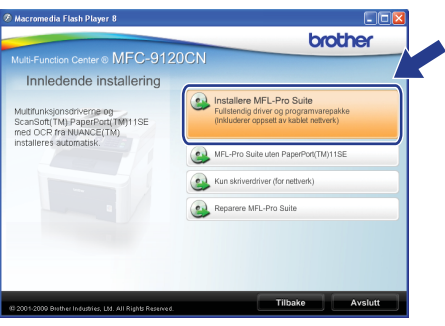

#### **Merk**

- *Hvis installeringen ikke fortsetter automatisk, åpner du hovedmenyen på nytt ved å ta ut og sette inn CD-en eller dobbeltklikke på programmet Start.exe i rotkatalogen, og deretter fortsette fra* [c](#page-20-0) *for å installere MFL-Pro Suite.*
- *For Windows Vista®, når Brukerkontokontroll -skjermbildet vises, klikk på Tillat.*

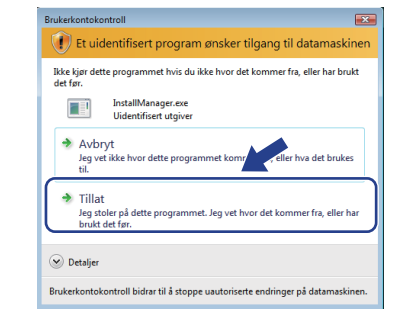

d Når vinduet ScanSoft™ PaperPort™ 11SE **Lisensavtale** vises, skal du klikke på **Ja** hvis du godtar programvarens **Lisensavtale**.

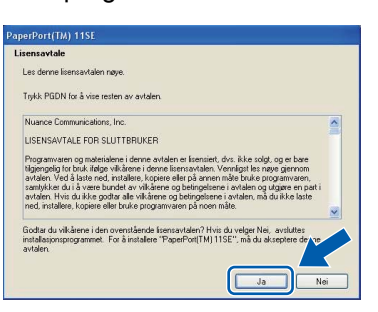

- e Installeringen av ScanSoft™ PaperPort™ 11SE starter automatisk og etterfølges av installeringen av MFL-Pro Suite.
- **f** Når vinduet Brother MFL-Pro Suite Software **Lisensavtale** vises, skal du klikke på **Ja** hvis du godtar programvarens **Lisensavtale**.

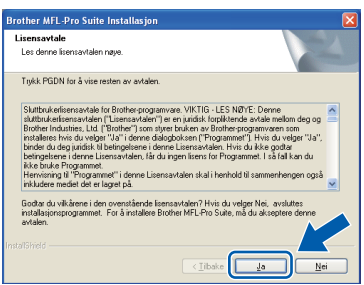

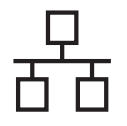

# **Windows Kabeltilkoblet nettverk ®**

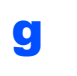

g Velg **Kabeltilkoblet nettverksforbindelse** og klikk deretter på **Neste**.

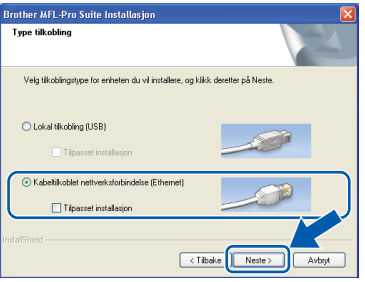

#### **Merk**

*Hvis du ønsker å installere PS-driveren (Brothers BR-Script Driver), må du velge Tilpasset installasjon og følge instruksjonene på skjermen. Nå skjermbildet Velg funksjoner vises, må du kontrollere Skriverdriver for PS, og deretter følge instruksene på skjermen.*

**h** Brukere av Windows<sup>®</sup> XP SP2 eller nyere/XP Professional x64 Edition/ Windows Vista® skal, når dette skjermbildet vises, velge **Endre portinnstillingene på brannmuren slik at du får tilgang til nettverkstilkoblingen, og fortsett med installasjonen (anbefalt).**, og klikker deretter **Neste**.

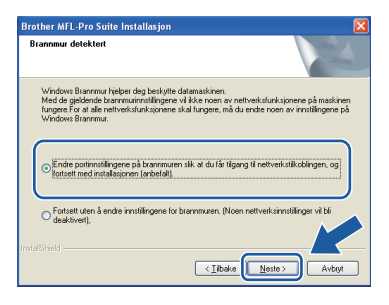

Hvis du ikke bruker Windows®-brannmuren, må du lese bruksanvisningen for programvaren for å få informasjon om hvordan du legger til de følgende nettverksportene.

- For nettverksskanning legger du til UDP-port 54925.
- For PC-Faks-mottak via nettverk legger du til UDP-port 54926.
- Hvis du fremdeles har problemer med nettverkstilkoblingen, legger du til UDP-port 137.

**i** Hvis maskinen er konfigurert for nettverket, velger du maskinen fra listen og klikker deretter på **Neste**.

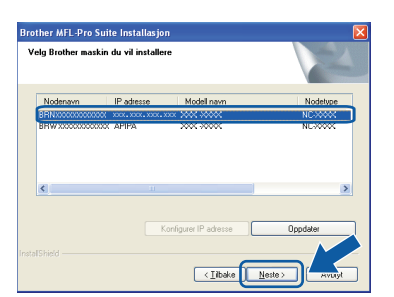

#### **Merk**

- *Du kan finne maskinens IP-adresse og nodenavn ved å skrive ut listen med nettverksinnstillinger. Se [Skriv ut listen med](#page-28-0)  [nettverksinnstillinger](#page-28-0)* på side 29.
- *Hvis nettverket ikke finner maskinen din, vil følgende skjerm vises.*

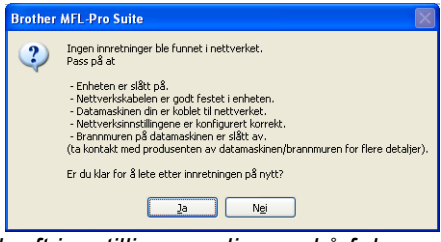

*Bekreft innstillingene dine ved å følge instruksene på skjermen.*

*• Hvis maskinens IP-adresse ikke er konfigurert til bruk med nettverket ditt, vil følgende skjerm vises.*

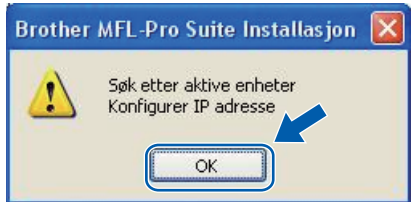

*Klikk på OK og deretter på Konfigurer IP adresse. Angi en IP-adresse for maskinen som passer for nettverket ved å følge instruksjonene på skjermen.*

Hvis du ikke ønsker å overvåke maskinens status og feilmeldinger fra datamaskinen, kan du fjerne merket fra

**Aktiver Statusovervåkning** og deretter klikke på **Neste**.

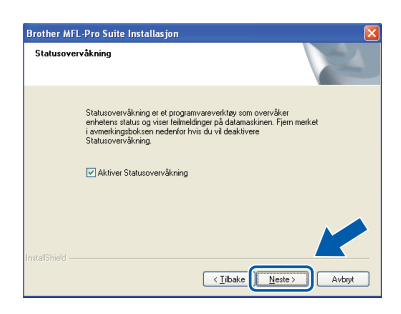

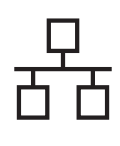

# **Windows Kabeltilkoblet nettverk ®**

**k** Installasjonen av Brother-driverne starter automatisk. Installasjonsskjermbildene vises i tur og orden.

#### **()** VIKTIG

**IKKE avbryt noen av skjermbildene under installeringen. Det kan ta noen sekunder før skjermbildene vises.**

#### **Merk**

*For Windows Vista®, når dette skjermbildet vises, merker du av for dette alternativet og klikker på Installer for å fullføre installeringen på riktig måte.*

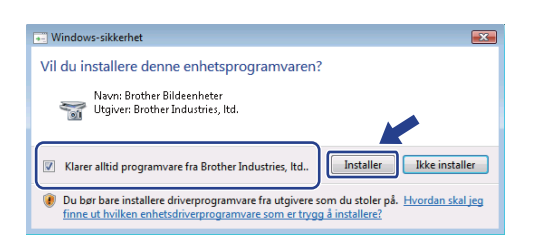

l Når skjermbildet **Online-registrering** vises, foretar du et valg og følger instruksjonene på skjermen. Når du har fullført registreringsprosessen, kan du lukke nettleseren og gå tilbake til dette vinduet. Klikk deretter på **Neste**.

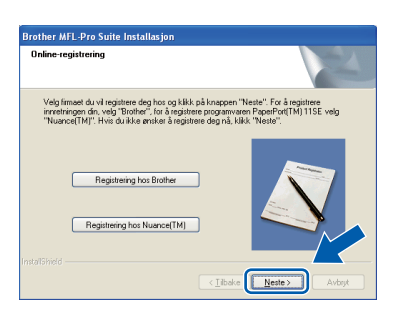

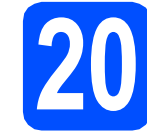

## **20 Fullføre og starte på nytt**

**a** Klikk på **Fullfør** for å starte datamaskinen på nytt. Når du har startet datamaskinen på nytt, må du logge på som administrator.

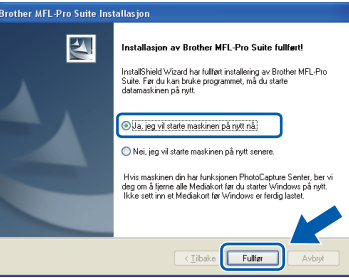

#### **Merk**

*Hvis det vises en feilmelding under programvareinstalleringen, kan du kjøre Installasjonsdiagnose som du finner under Start/Alle programmer/Brother/ MFC-XXXX LAN (der MFC-XXXX er modellnavnet).*

**b** Hvis dette skjermbildet vises, velger du innstillingen for fastvareoppdatering og klikker på **OK**.

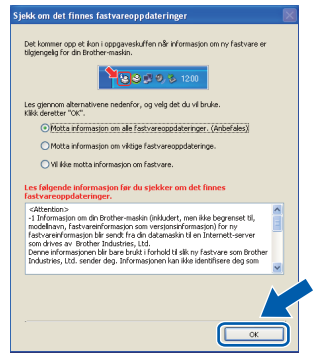

#### **Merk**

*Internett-tilgang er påkrevd for oppgradering av fastvare.*

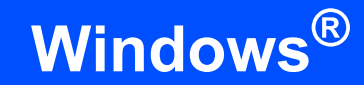

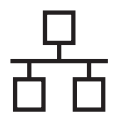

#### **21** Installere MFL-Pro Suite<br> **21** på flere datamaskiner<br>
(etter behov) **på flere datamaskiner (etter behov)**

Hvis du vil bruke maskinen sammen med flere datamaskiner på nettverket, installerer du MFL-Pro Suite på hver enkelt datamaskin. Gå til [trinn](#page-20-1) 19 på [side 21](#page-20-1).

### **Merk**

#### *Nettverkslisens (Windows®)*

*Dette produktet omfatter en PC-lisens for opptil 5 brukere. Lisensen støtter installeringen av MFL-Pro Suite, inkludert ScanSoft™ PaperPort™ 11SE, på opptil 5 PCer på nettverket. Hvis du vil bruke mer enn 5 PCer med ScanSoft™ PaperPort™ 11SE installert, må du kjøpe Brother NL5-pakken, som er en PC-lisenspakke for opptil 5 ekstra brukere. Du kan kjøpe NL-5-pakken ved å kontakte en autorisert Brother-forhandler eller kundeservice hos Brother.*

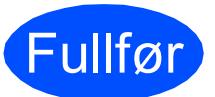

Fullfør **Installeringen er nå fullført.**

#### **Merk**

*XML Paper Specification Printer Driver XML Paper Specification Printer Driver er den driveren som passer best ved utskrift fra programmer som bruker XML Paper Specificationdokumenter. Last ned den nyeste driveren fra Brother Solutions Center på [http://solutions.brother.com/.](http://solutions.brother.com/)*

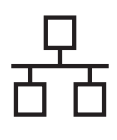

### <span id="page-24-0"></span>**For brukere av kabeltilkoblet nettverksgrensesnitt (Mac OS X 10.3.9 eller nyere)**

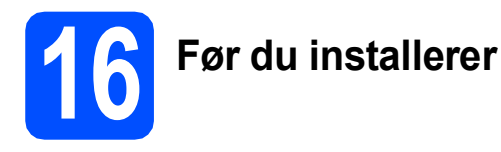

**a** Kontroller at maskinen er koblet til strømuttaket og at Macintosh-maskinen er slått PÅ. Du må være innlogget med administratorrettigheter.

#### *A* VIKTIG

**For de nyeste driverne og informasjon om din Mac OS X, gå til <http://solutions.brother.com/>.**

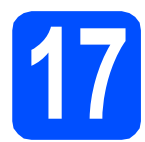

# **17 Koble til nettverkskabelen**

a Koble nettverksgrensesnittkabelen til LANkontakten merket med et  $\frac{P}{R}$  symbol og deretter til en ledig port på hubben.

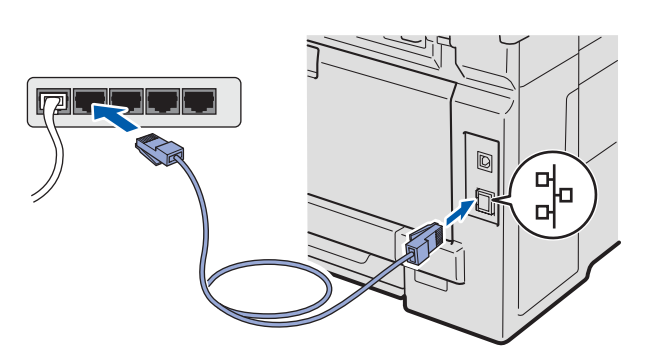

<span id="page-24-1"></span>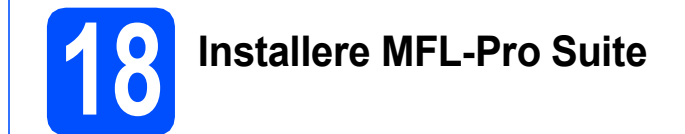

a Sett den medfølgende CD-platen inn i CD-ROM-stasjonen.

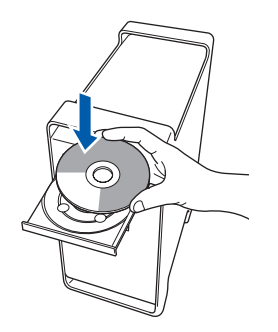

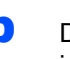

**b** Dobbeltklikk på **Start Here OSX** for å installere.

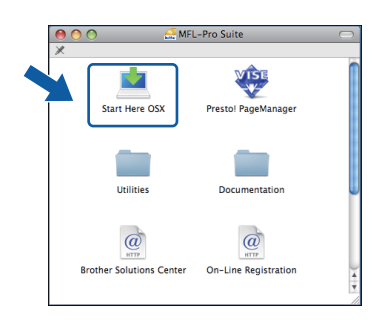

#### **Merk**

*Se* brukerhåndboken for nettverket *på CD-en hvis du ønsker å installere PS-driveren. (Brothers BR-Script-driver)*

- **C** Vent litt. Det tar noen få sekunder å installere programvaren. Etter installeringen klikker du på **Omstart** for å fullføre installeringen av programvaren.
- **d** Brother-programvaren vil søke etter Brotherenheten.

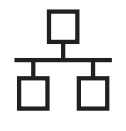

# **Kabeltilkoblet nettverk Macintosh**

e Hvis maskinen er konfigurert for nettverket, velger du maskinen fra listen og klikker deretter på **OK**.

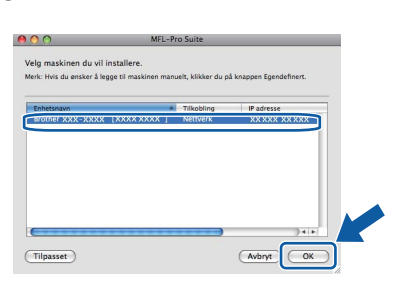

### **Merk**

*Hvis nettverket ikke finner maskinen din, bekrefter du nettverksinnstillingene.*

### **Merk**

*Klikk på OK hvis dette skjermbildet vises.*

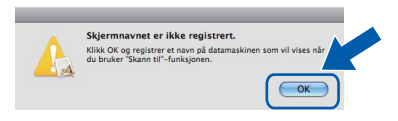

*• Skriv inn et navn for Macintosh-maskinen i Navn som vises som inneholder inntil 15 tegn, og klikk på OK. Gå til* [f](#page-25-1)*.*

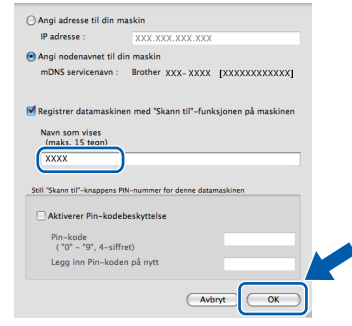

- *Hvis du vil bruke maskinens Scan-tast til å skanne over nettverket, må du merke av for Registrer datamaskinen med "Skann til" funksjonen på maskinen.*
- *Navnet du skriver inn vil vises i maskinens display når du trykker på*  $\triangleq$  *og velger et skannealternativ. (Du finner mer informasjon under* Nettverksskanning *i*  programvarehåndboken *på CD-en.)*
- <span id="page-25-1"></span>f Klikk på **OK** når dette skjermbildet vises.

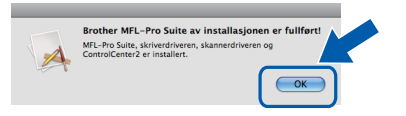

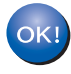

**Installeringen av MFL-Pro Suite er nå fullført. Gå til trinn** 19 **[på side 26](#page-25-0).**

<span id="page-25-0"></span>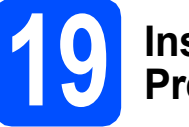

# **19 Installere Presto! PageManager**

Når Presto! PageManager er installert, er OCRfunksjonen lagt til i Brother ControlCenter2. Du kan enkelt skanne, dele og organisere bilder og dokumenter med Presto! PageManager.

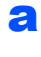

a Dobbeltklikk på **Presto! PageManager** og følg instruksjonene på skjermen.

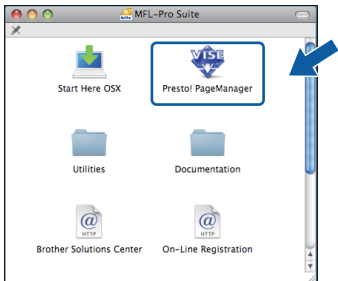

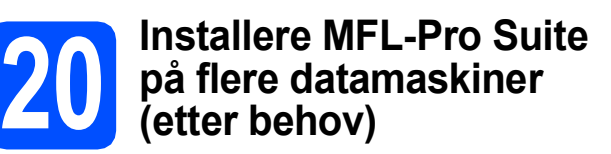

Hvis du vil bruke maskinen sammen med flere datamaskiner på nettverket, installerer du MFL-Pro Suite på hver enkelt datamaskin. Gå til [trinn](#page-24-1) 18 på [side 25.](#page-24-1)

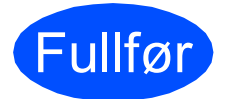

Fullfør **Installeringen er nå fullført.**

# **For nettverksbrukere**

### **Verktøyet BRAdmin Light (for brukere av Windows®)**

BRAdmin Light er et verktøy for å konfigurere hovedoppsettet for enheter som er koblet til Brother-nettverket. Det kan i tillegg søke etter Brother-produkter på nettverket, vise statusen og konfigurere grunnleggende nettverksinnstillinger, for eksempel IP-adresser.

Vil du ha mer informasjon om BRAdmin Light, kan du besøke oss på [http://solutions.brother.com/.](http://solutions.brother.com/)

#### **Merk**

*Hvis du trenger mer avansert administrasjonsverktøy for skriveren, kan du bruke den nyeste versjonen av verktøyet Brother BRAdmin Professional som du kan laste ned fra <http://solutions.brother.com/>.*

#### **Installere konfigurasjonsverktøyet BRAdmin Light**

a Klikk på **Nettverksverktøy** på menyskjermbildet.

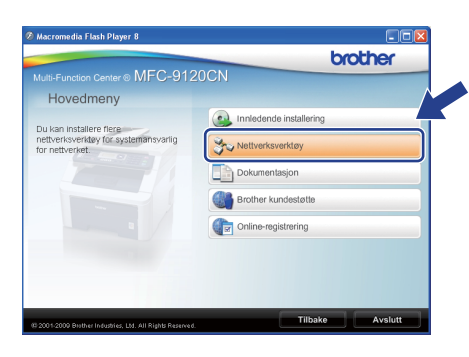

b Klikk på **BRAdmin Light** og følg instruksjonene på skjermen.

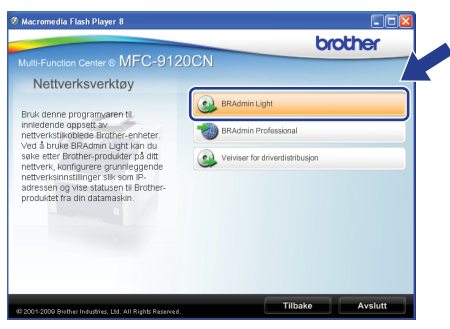

#### **Angi IP-adresse, nettverksmaske og gateway ved hjelp av BRAdmin Light**

#### **Merk**

*Hvis du har en DHCP/BOOTP/RARP-server på nettverket, behøver du ikke utføre operasjonen nedenfor. Maskinen henter automatisk sin egen IP-adresse.*

**a** Start BRAdmin Light. Programmet søker automatisk etter nye enheter.

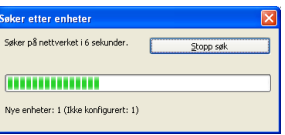

**b** Dobbelt-klikk på enheten som ikke er konfigurert.

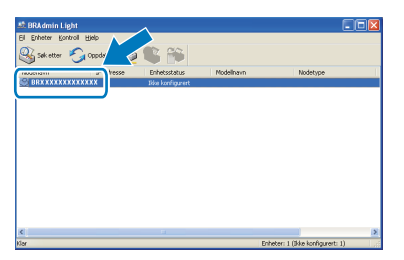

#### **Merk**

*Standard passord for maskinen er 'access'. Du kan bruke BRAdmin Light til å endre dette passordet.*

c Velg **STATIC** som **IP-konfigurasjon**. Angi **IP-adresse**, **Nettverksmaske** og **Gateway** og klikk deretter på **OK**.

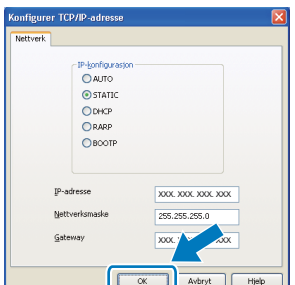

**d** Adresseinformasjonen lagres i maskinen.

### **Verktøyet BRAdmin Light (for brukere av Mac OS X)**

BRAdmin Light er et verktøy for å konfigurere hovedoppsettet for enheter som er koblet til Brother-nettverket. Det kan i tillegg søke etter Brother-produkter på nettverket, vise statusen og konfigurere grunnleggende nettverksinnstillinger, for eksempel IP-adressen fra en datamaskin som kjører Mac OS X 10.3.9 eller nyere. BRAdmin Light-programvaren installeres automatisk når du installerer skriverdriveren. Hvis du allerede har installert skriverdriveren, trenger du ikke å installere BRAdmin Light på nytt. Vil du ha mer informasjon om BRAdmin Light, kan du besøke oss på <http://solutions.brother.com/>.

#### **Angi IP-adresse, nettverksmaske og gateway ved hjelp av BRAdmin Light**

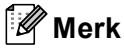

- *Hvis du har en DHCP/BOOTP/RARP-server på nettverket, behøver du ikke utføre operasjonen nedenfor. Maskinen henter automatisk sin egen IP-adresse.*
- *Kontroller at du har versjon 1.4.2 eller nyere av Java™-klientprogramvare installert på datamaskinen.*
- *Standard passord for maskinen er 'access'. Du kan bruke BRAdmin Light til å endre dette passordet.*
- a Dobbelt-klikk på **Macintosh HD** på skrivebordet.

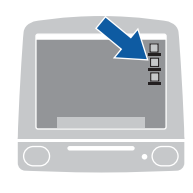

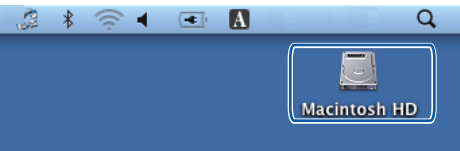

b Velg **Bibliotek**, **Printers**, **Brother** og deretter **Utilities**.

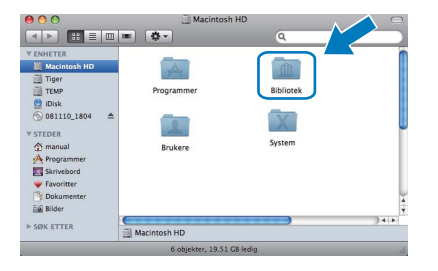

c Dobbelt-klikk på filen **BRAdmin Light.jar** og kjør programvaren. BRAdmin Light vil automatisk søke etter nye enheter.

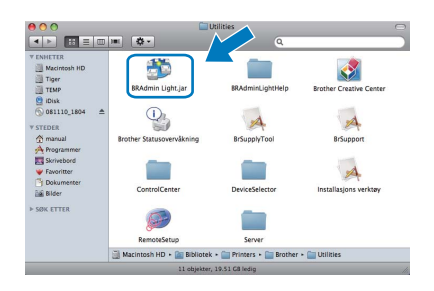

**d** Dobbelt-klikk på enheten som ikke er konfigurert.

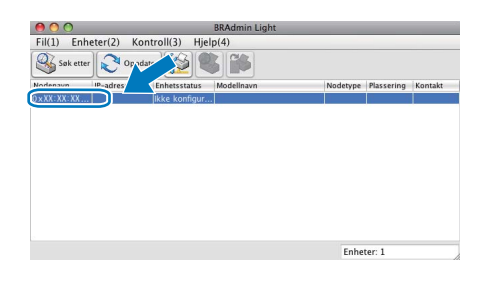

e Velg **STATIC** som **IP-konfigurasjon**. Angi **IP-adresse**, **Nettverksmaske** og **Gateway**, og klikk deretter på **OK**.

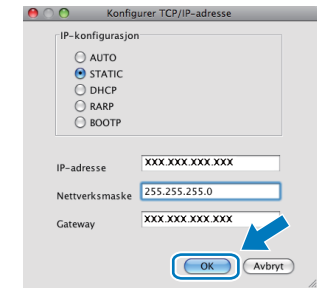

f Adresseinformasjonen lagres i maskinen.

### **Web-basert styring (nettleser)**

Brother utskriftsserveren er utstyrt med en webserver som gjør at du kan overvåke status eller endre noen av konfigurasjonsinnstillingene ved bruk av HTTP (Hyper Text Transfer Protocol).

#### **Merk**

- *Brukernavnet er 'admin' og standardpassordet er 'access'. Du kan bruke en nettleser til å endre dette passordet.*
- *Vi anbefaler Microsoft® Internet Explorer® 6.0 (eller nyere) eller Firefox 1.0 (eller nyere) for Windows® og Safari 1.3 for Macintosh. Du må også sørge for at JavaScript og informasjonskapsler alltid er aktivert i den nettleseren du bruker. For å bruke en nettleser må du kjenne IP-adressen til utskriftsserveren. IP-adressen til utskriftsserveren er oppført i listen med nettverksinnstillinger.*
- **a** Åpne nettleseren.
- **b** Skriv http:// printer\_ip\_address / i nettleseren (der "printer\_ip\_address" er IP-adressen til skriveren eller navnet til utskriftsserveren). For eksempel http://192.168.1.2/

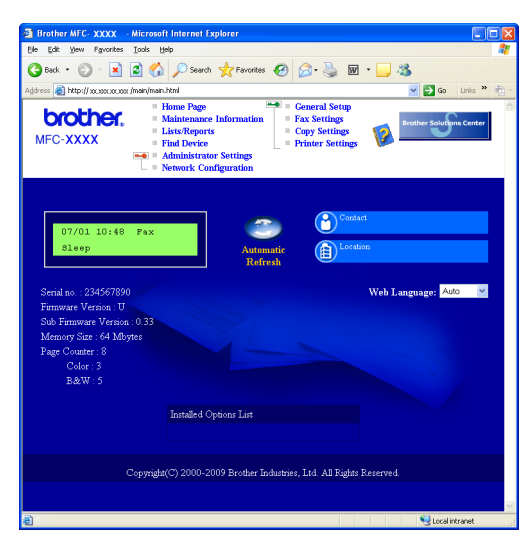

*Se* kapittel 11 *i* brukerhåndboken for nettverket.

### <span id="page-28-0"></span>**Skriv ut listen med nettverksinnstillinger**

Du kan skrive ut listen med nettverksinnstillinger for å bekrefte de gjeldende nettverksinnstillingene. Skrive ut listen med nettverksinnstillinger:

- a Slå på maskinen og vent til maskinen er i driftsklar modus.
- **b** Trykk på **Reports**. Trykk på **A** eller  $\blacktriangledown$  for å velge Nettverk Konf.

Velg  $\Lambda$  eller OK 6.Nettverk Konf.

#### c Trykk på **OK**.

Maskinen vil skrive ut de gjeldende nettverksinnstillingene.

### **Gjenopprette nettverksinnstillingene til standardinnstillinger**

For å tilbakestille alle nettverksinnstillinger til den interne utskrifts- og skannerserveren til fabrikkinnstillingene, følg trinnene nedenfor.

- a Kontroller at maskinen ikke er i bruk og koble deretter alle kabler fra maskinen (unntatt strømledningen).
- b Trykk på **Menu**, **5**, **0**.

Nettverk 0.Tilb.st. nettv

- c Trykk på **1** for å velge Reset.
- d Trykk på **1** for å velge Ja.
- e Maskinen starter på nytt. Koble deretter til alle kablene igjen.

### **Alternativer**

Følgende tilbehør leveres som ekstrautstyr til maskinen. Du kan øke maskinens funksjonalitet ved å installere denne enheten. Du finner mer informasjon om kompatibelt SO-DIMM-minne på<http://solutions.brother.com/>.

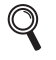

*Du kan lese om installasjon av SO-DIMM-minne i* Brukermanualen *eller besøke [http://solutions.brother.com/.](http://solutions.brother.com/)*

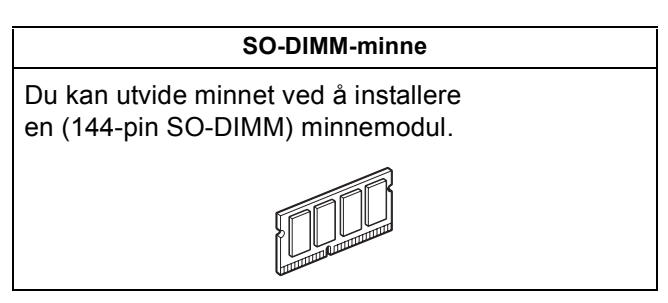

Når det er på tide å bytte forbruksmateriell, vises en feilmelding på displayet på kontrollpanelet. For mer informasjon om forbruksmateriell til maskinen kan du besøke <http://solutions.brother.com/> eller kontakte nærmeste Brother-forhandler.

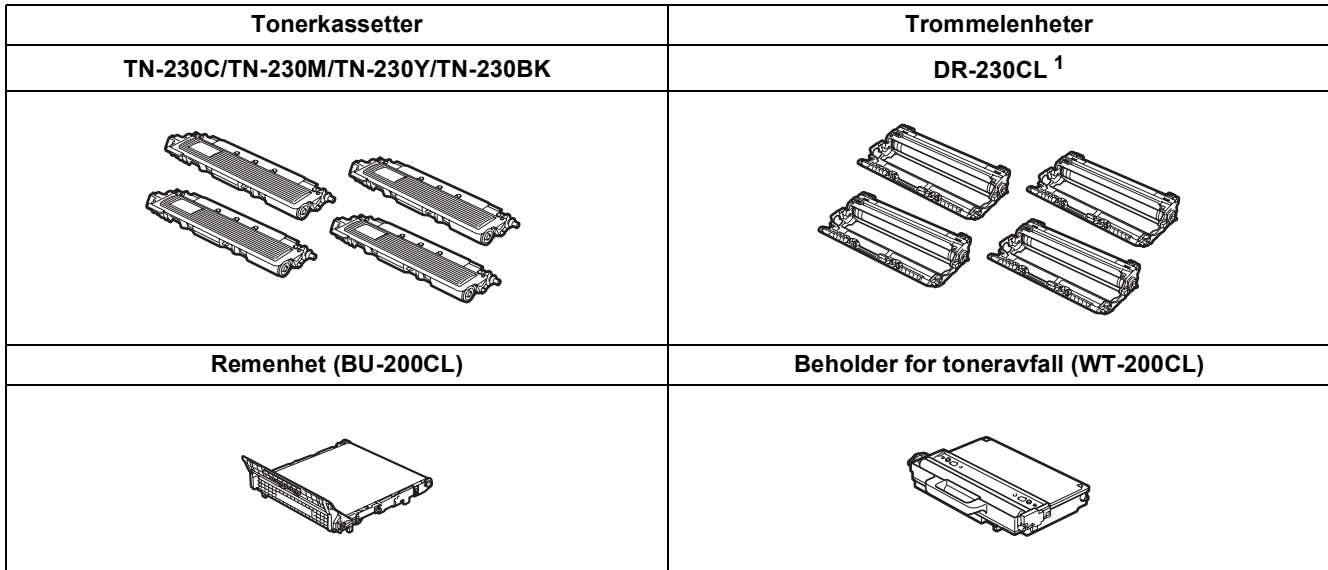

<span id="page-29-0"></span><sup>1</sup> Inneholder et sett med tre fargetromler og en svart trommel. Alle fire tromlene skiftes samtidig.

#### **Varemerker**

Brother-logoen er et registrert varemerke for Brother Industries, Ltd.

Brother er et registrert varemerke for Brother Industries, Ltd.

Multi-Function Link er et registrert varemerke for Brother International Corporation.

Windows Vista er enten et registrert varemerke eller et varemerke for Microsoft Corporation i USA og/eller andre land.

Microsoft, Windows og Windows Server og Internet Explorer er registrerte varemerker for Microsoft Corporation i USA og/eller andre land. Apple, Macintosh, Safari og TrueType er varemerker for Apple Inc., og er registrert i USA og andre land.

Nuance, Nuance-logoen, PaperPort og ScanSoft er varemerker eller registrerte varemerker for Nuance Communications, Inc. eller dets datterselskaper i USA og/eller andre land.

Alle selskaper som har programvare nevnt ved navn i denne håndboken, har en egen programvarelisens for de programmer de har eiendomsretten til.

#### **Alle andre merke- og produktnavn nevnt i denne håndboken er varemerker eller registrerte varemerker for sine respektive selskaper.**

#### **Kompilering og utgivelse**

Denne håndboken er utarbeidet og utgitt under overoppsyn av Brother Industries, Ltd. og inneholder alle de nyeste produktbeskrivelser og spesifikasjoner.

Innholdet i denne håndboken og spesifikasjonene for dette produktet kan endres uten varsel.

Brother forbeholder seg retten til å gjøre endringer uten varsel i spesifikasjonene og materialet heri og skal ikke kunne holdes ansvarlig for eventuelle skader (inkludert følgeskader) som måtte oppstå på grunnlag av tillit til dette materialet, inkludert, men ikke begrenset til, typografiske og andre feil relatert til publikasjonen.

#### **Copyright og lisens**

©2009 Brother Industries, Ltd.

Dette produktet omfatter programvare som er utviklet av følgende leverandører:

©1983-1998 PACIFIC SOFTWORKS, INC.

Dette produktet omfatter programvaren "KASAGO TCP/IP" som er utviklet av ELMIC WESCOM, Inc.

©2009 Devicescape Software, Inc.

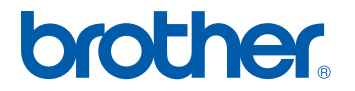